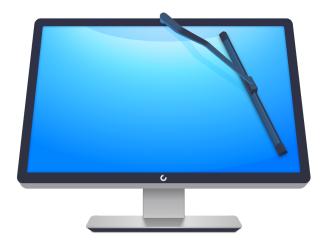

# CleanMyPC User Guide

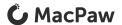

## CONTENTS

| Overview                                       | 3  |
|------------------------------------------------|----|
| About CleanMyPC                                | 3  |
| System requirements                            | 3  |
| Download and installation                      | 4  |
| Activation and license reset                   | 5  |
| Activate CleanMyPC                             | 5  |
| Deactivate a license to apply it on another PC | 6  |
| Getting Started with CleanMyPC                 | 7  |
| Start your first scan                          | 7  |
| View scan results                              | 7  |
| Clean up your PC                               | 9  |
| CleanMyPC Utilities                            | 10 |
| Registry Maintenance                           | 10 |
| Multi Uninstaller                              | 11 |
| Hibernation                                    | 12 |
| Extensions                                     | 13 |
| Autorun                                        | 14 |
| Privacy                                        | 15 |
| Shredder                                       | 17 |
| CleanMyPC Setting Options                      | 19 |
| General tab                                    | 19 |
| Automatic Agents tab                           | 20 |
| Appearance tab                                 | 21 |
| Updates tab                                    | 21 |
| Notifications tab                              | 21 |

## Overview

## About CleanMyPC

CleanMyPC is a smart and handy application for keeping your Windows computer clean and efficient. It removes files that take up valuable disk space and slow down your PC.

With CleanMyPC, you can scan your computer with just one click. Automatic PC Cleanup selects only useless files that are safe to delete (for example, outdated logs, unused languages, and files moved to the Recycle Bin).

The application also simplifies uninstallation process, manages your system registry issues, autoruns, extensions, and so on.

## System requirements

OS Windows 7 or higher

40 MB of free disk space

## Download and installation

- 1. <u>Download CleanMyPC</u> or <u>visit the MacPaw website</u>.
- 2. Launch a previously downloaded installation bundle and follow the on-screen instructions to install CleanMyPC.
- 3. Open CleanMyPC by doing any of the following:

Double-click the desktop icon of CleanMyPC.

Choose Start → All Programs → CleanMyPC.

## Activation and license reset

## Activate CleanMyPC

Activation is a simple procedure that unlocks a full version of CleanMyPC and grants you unlimited access to all advanced features. To complete the activation, you need to buy a license.

A trial version of CleanMyPC has a number of limitations, but it still can be helpful to you.

#### NOTE

You'll need the Internet access to complete the activation.

- 1. Open CleanMyPC.
- 2. Click the Activation button at the upper-right corner of the window.
- 3. In the CleanMyPC Activation dialog, choose the appropriate option:
  - If you already have a license, click Enter the Activation Code.
  - If you do not have a license, click Buy Now.
- 4. In the CleanMyPC Activation dialog, enter your activation code.

If you entered an activation code correctly, CleanMyPC unlocks its full functionality automatically. Alternatively, you can click Activate.

## Deactivate a license to apply it on another PC

If you move to a new computer and want to apply your CleanMyPC license on it, you should first deactivate it:

- 1. Click Help at the upper-right corner of the window.
- 2. In the Help dialog, click Deactivate License.

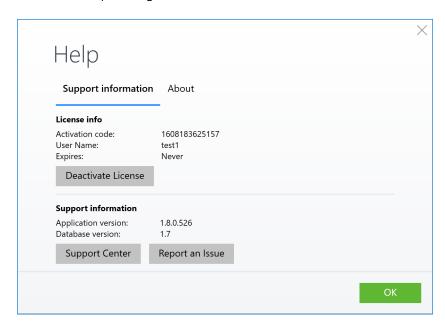

When the license is deactivated successfully, you can start using CleanMyPC on another computer (don't forget to activate your license on a new computer).

#### NOTE

Should you experience any difficulties, please contact our <u>Customer Support</u>.

## Getting Started with CleanMyPC

## Start your first scan

The first thing you see after launching CleanMyPC is a welcome screen of the My Computer scan module.

In this module, CleanMyPC scans all internal drives of your computer to find unneeded, outdated, and broken files that were created automatically by Windows or applications. During the scanning process, no files are changed or removed.

Start My Computer scanning: Click Scan.

Discontinue scanning: Click Stop.

#### View scan results

When CleanMyPC completes scanning, you see a summary screen. It shows the amount of space you can recover after removal of all found items.

Free up disk space quickly: Click Clean.

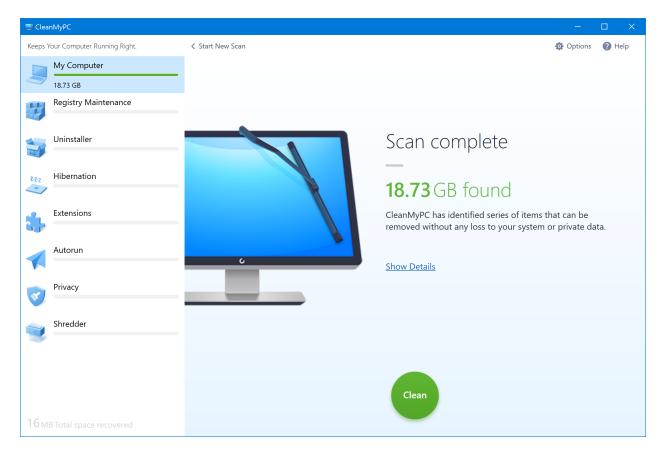

Reset scan results and go back to the welcome screen: Click Start New Scan.

View detailed scan results: Click Show Details to review all selected files grouped by categories.

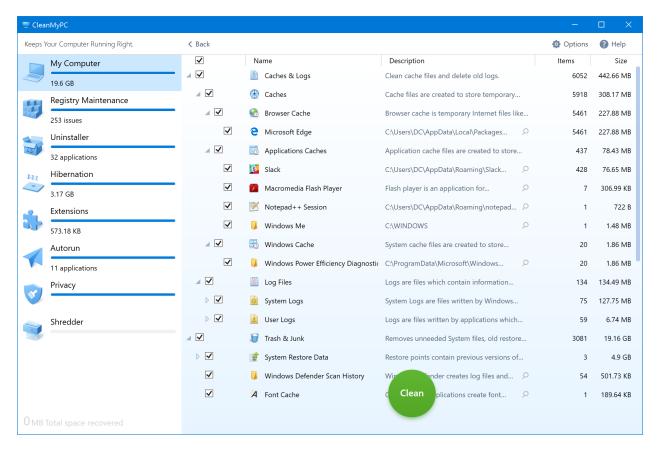

During the scan process, CleanMyPC analyzes all files that can be removed safely and splits them into the following categories:

#### Caches & Logs

Windows and some applications create "cache files" to help your computer work faster. They contain temporary information about the recent activities and mostly used files. Usually, this data is updated automatically, but some applications may clog the memory with weighty cache which is not good at all. Cleaning cache may improve performance of your PC, doing it no harm.

The activity of your applications and the operating system is being logged into numerous files, which start using a lot of space after a while. However, these files are rarely used and useless if old. Removing them does not affect your apps or OS.

#### Help Files

Most applications come with help files that contain information about program features and procedures. You can remove such files for applications which you already know how to use.

#### Extra Languages

OS Windows and many applications come with a set of user interface languages. Most of them you do not use.

By default, CleanMyPC adds to its Ignore List all system languages and doesn't suggest them for removal. If you want to add more languages to CleanMyPC's Ignore List, read <u>General tab</u>.

#### NOTE

CleanMyPC offers for removal all locales, except those set as system languages. In particular, if a current application language is not a Windows system language and it is not added to CleanMyPC's Ignore List, it might be automatically added to the cleanup list.

#### Trash & Junk

The Recycle Bin is not the only place where trash is stored. Many junk files are distributed across multiple locations on your PC and occupy a lot of disk space. CleanMyPC helps you get rid of the following unneeded files:

Restore points: Backup files created by Windows.

Note that CleanMyPC keeps the latest restore point to ensure you can recover your system.

Recycle Bin folders located on all hard drives.

Crash reports: Files that are created automatically when something crashes, or a critical error occurs. Usually, they are submitted to the developers immediately, but sometimes they may remain on a hard drive for diagnostic purposes.

**Different application backups**: Backup archives created in third-party applications. CleanMyPC keeps the latest backup and automatically adds to the cleanup list outdated archives.

**Windows "sample" files**: Default sounds and images that are stored in system folders. Removing them doesn't affect your personal files or Windows functionality.

**Exclude a file or entire category from the removal list**: Deselect a checkbox next to an item or category to keep it on your computer.

## Clean up your PC

Remove files to reveal disk space: Click Clean. Usually, the cleanup is finished within minutes, but depending on the size of your hard drive and number of selected items, it might take more time.

## CleanMyPC Utilities

CleanMyPC provides a set of valuable utilities that can keep your computer sound and efficient.

### Registry Maintenance

The Windows Registry is a database that stores configuration entries for Windows and all of your applications. Sometimes Registry entries get corrupted, outdated, or simply unneeded (entries of uninstalled applications). As the number of invalid entries is growing, your PC may become slower.

We recommend using the Registry Maintenance utility once in a while to make sure your Registry is fine. CleanMyPC easily finds all issues of the kind and fixes them.

Scan your computer's Registry: Switch to the Registry Maintenance module and wait while CleanMyPC completes the automatic scan.

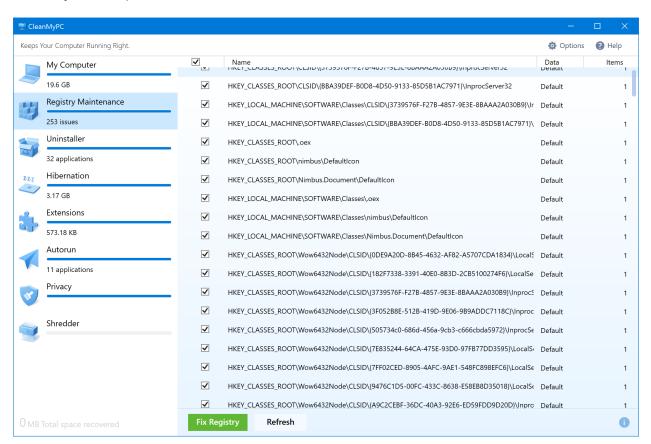

Repair the Registry: Click Fix Registry to tidy Windows' main database.

**Rescan the Registry:** Click Refresh to discard current results and start a new scan of the Registry.

#### Multi Uninstaller

Most applications have their own uninstallers. However, after removal of a parent application, they may leave some junk files (preferences, caches, and so on) in your system.

CleanMyPC uninstalls applications along with all associated files completely as well as identifies leftovers of previously removed apps.

When you switch to Multi Uninstaller, CleanMyPC automatically scans your computer and shows a list of all installed applications.

Remove applications: Select up to 10 apps at a time and click Uninstall. CleanMyPC will launch an uninstaller of each application one after another and then proceed to leftover cleanup. Please note that Multi Uninstaller needs your confirmation on every stage of the uninstallation process - click Uninstall to remove the application and then click Clean to delete found leftovers.

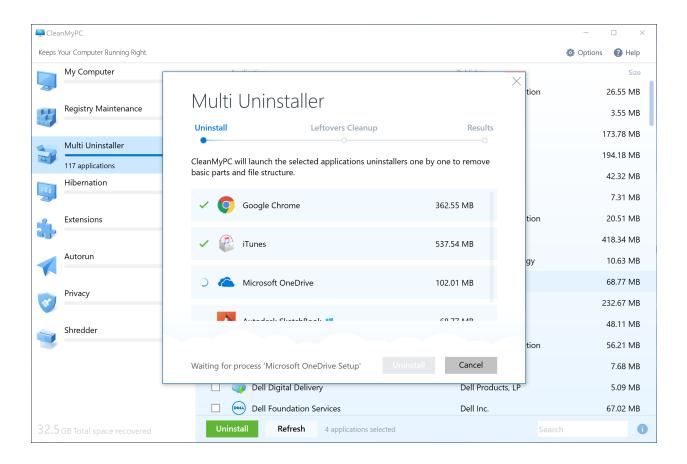

Rescan your PC: Click Refresh to discard current results and start a new scan for applications.

Find an appropriate application within the scan results list: Start typing a name of the application in the search field at the bottom of the window - results appear right as you type. To view all available applications, clean the search field.

#### Hibernation

Hibernation is a power-saving mode that stores all information about open files and current activities on a hard drive before turning off your computer. It keeps your computer charged longer and allows you to go back to your work faster than after a regular start of Windows.

The hibernation mode is primarily designed for laptops. Therefore, if you are a PC owner and have an opportunity to keep it powered, you might want to disable the hibernation file and free more than 1 GB of disk space.

When you switch to the Hibernation module, CleanMyPC automatically scans your computer

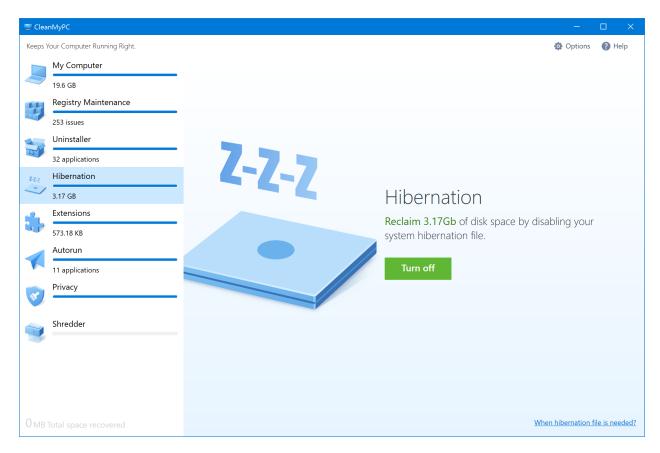

and reports the status and size of a hibernation file if any.

Disable a hibernation file and reveal free disk space: Click Turn Off.

#### NOTE

CleanMyPC doesn't remove your hibernation file. You can always enable it in the Hibernation module.

#### **Extensions**

Quite often, Windows and various applications are installed with multiple extensions, toolbars, plugins or games you don't need. You even may not have any removal options to get rid of this useless stuff.

CleanMyPC helps you resolve this problem and lists all extensions available for removal as you switch to Extensions.

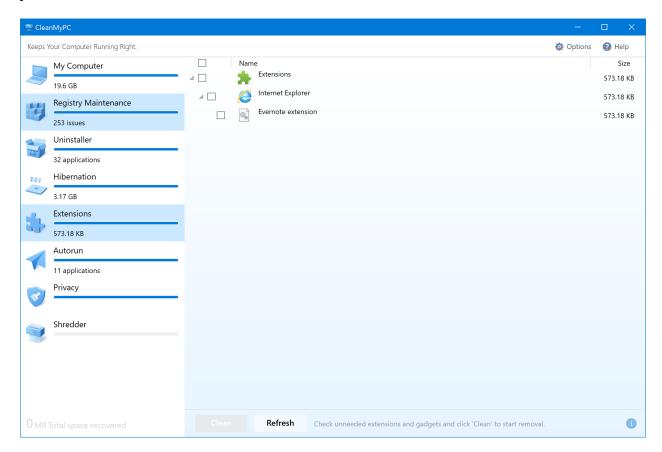

**Remove an extension**: Select a checkbox next to the extension (or a group of extensions) and click Clean.

Rescan your PC: Click Refresh to discard current results and start a new scan for extensions.

#### NOTE

Make sure you are not removing extensions you might need in future. You won't be able to bring them back.

#### **Autorun**

Launching applications automatically, after Windows is boot, is convenient, but some annoying applications do not ask your permission to do this. Meanwhile, manual removal of autorun data might be complicated due to the diversity of locations where it can be stored.

As you switch to the Autorun module, CleanMyPC collects all applications which are started with Windows in a single list.

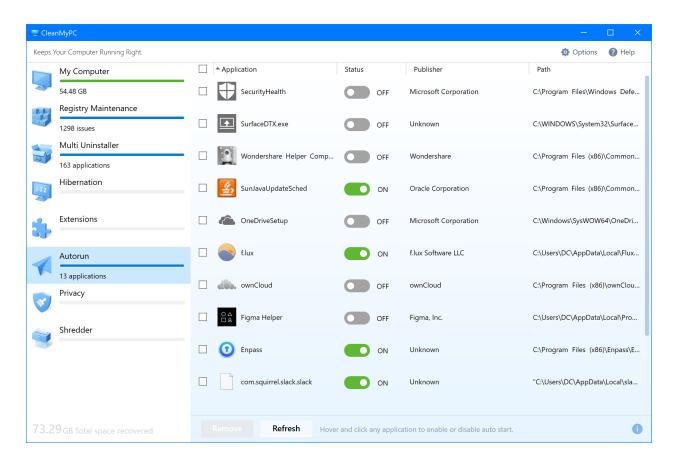

Turn off automatic start of an application: Click on a switch next to the application you don't want to be started with Windows. If the switch is gray and set to OFF, the app's autorun is disabled.

Remove autorun files of an application: Select a checkbox next to the application you don't want to be ever started with Windows and click Clean.

#### NOTE

Turning off an application removes it from the autorun preferences but keeps in the CleanMyPC list so that you could turn it on again.

Removing autorun files makes them gone for good from your PC.

## **Privacy**

As you are surfing the Internet, your browser stores a track of your activities, while Windows also memorizes a history of your internal search requests.

To keep your activities private, CleanMyPC finds and offers for removal the following categories of data:

**Cache** - temporary data about the most frequently visited web pages, services, online apps, and so on. Your browser uses this data to expedite access to your favorite resources.

**Cookies** - small files sent to your computer when you visit a website. Cookies help you navigate websites and perform some valuable functions, but they also keep certain private information regarding your activities, browsing preferences, and history.

**History** - a list of web addresses you've opened with a browser and a list of all files downloaded via this particular browser. Note that the Privacy does not remove the files themselves; it only clears the list of these files in the browser.

**Authorization** - a list of credentials you allowed a browser to remember and to fill in the appropriate fields.

Privacy finds your personal data in the following browsers:

Internet Explorer

Mozilla Firefox

Microsoft Edge

Google Chrome

Opera

Safari

It also supports cleanup of Windows Explorer's activity traces (recently opened files, folders, and applications).

As you switch to the Privacy module, CleanMyPC automatically scans your computer and shows you results:

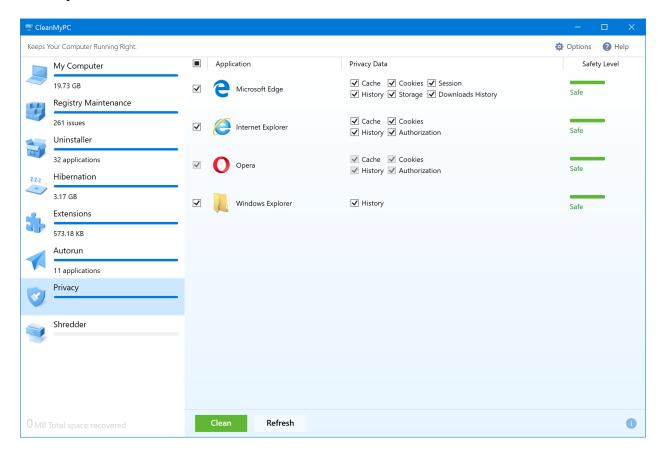

By default, CleanMyPC selects for removal all found data. If you don't want to remove some data, deselect the appropriate checkbox. CleanMyPC will remember your choice and will not select this category of data next time.

When you deselect items, CleanMyPC shows you changes in the safety level. It notifies you that after cleanup, some private information will remain accessible from the corresponding browser or Windows Explorer.

Clean up your activity traces: Select checkboxes next to appropriate categories of data and click Clean.

**Rescan your browsers and Windows Explorer:** Click Refresh to discard current results and start a new scan.

#### Shredder

When you remove files to the Recycle Bin, they still remain on your computer. Even if you empty it, these files can be brought back by third party recovery software. They may also leave some leftovers.

CleanMyPC's Shredder removes files for good so that they cannot be recovered. In particular, it rewrites files with zeroes ("zero-out") multiple times before permanent removal.

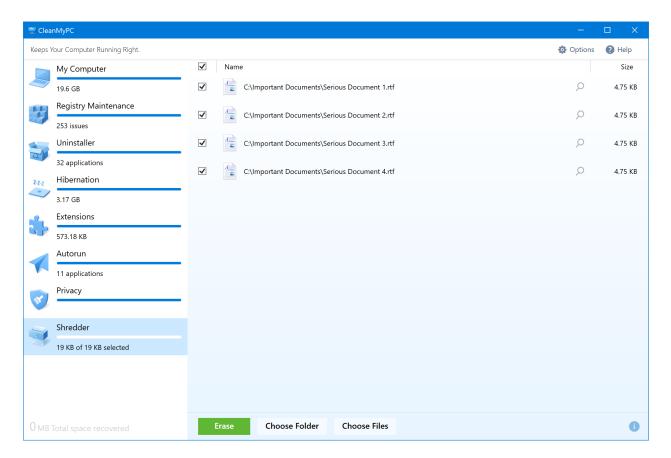

#### Remove files securely

- 1. Do any of the following:
  - Click Choose Files or Choose Folder and navigate to files or folders you want to remove.
  - Right-click a file or folder you want to remove and choose Secure Erase by CleanMyPC from the shortcut menu.
  - Select files or folder you want to remove and drag them to the lower-right corner of any Windows screen.

2. Optionally: Click the info (i) sign in the lower-right corner of the CleanMyPC window and a slider to set a security level. You can choose any of the following options:

Minimum security level - one-time rewrite of a file with zeroes.

Medium security level - double rewrite of a file with zeroes.

Maximum security level - triple rewrite of a file with zeroes.

By default, CleanMyPC applies maximum security level.

3. Click Erase.

## CleanMyPC Setting Options

To make CleanMyPC work exactly as you expect, you can change its configuration options.

**Open CleanMyPC Options**: Click Options in the upper-right corner of the CleanMyPC window.

The Options dialog contains the following configuration tabs:

General

**Automatic Agents** 

**Appearance** 

**Updates** 

**Notifications** 

#### General tab

The General tab contains CleanMyPC's Ignore List settings. Here you can add files, applications, and localizations you'd like to hide from CleanMyPC's scan list.

#### Add languages to the Ignore List

By default, CleanMyPC ignores all Windows system languages, but the rest of available localizations are offered for removal.

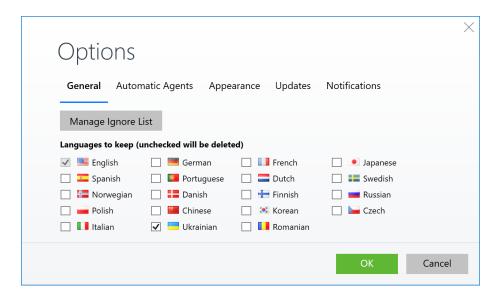

To add more languages to the Ignore List, do any of the following:

Add languages in the Time & Language Windows Settings.

On the General tab of CleanMyPC Options, select checkboxes next to the languages you'd like to keep.

#### Add files and folders to Ignore List

On the My Computer screen of CleanMyPC, right-click an item you don't want to be displayed in scan results and choose Add to Ignore List from its shortcut menu.

#### Add applications to Ignore List

- 1. On the General tab of CleanMyPC Options, click Manage Ignore List, and then click Add to Ignore List.
- 2. From the list of applications that appears, choose an application you want to hide from CleanMyPC scan results. Alternatively, start typing an application name.
- 3. Click Add to Ignore List.
- 4. Click OK to close CleanMyPC Options and save the changes.

#### NOTE

All changes made to the Ignore List settings take effect after a new scan.

#### Exclude items from the Ignore List

- 1. On the General tab of CleanMyPC Options, click Manage Ignore List.
- 2. Select a checkbox next to an item you want to exclude from the Ignore List.
- 3. Click Remove from Ignore List.
- 4. Click OK to close CleanMyPC Options and save the changes.

## **Automatic Agents tab**

On the Automatic Agents tab, you can set removal of recycled data on connected devices, configure Recycle Bin monitor and Shredder drop agent.

Clean recycled data on connected devices: Select the corresponding checkbox to scan newly connected external drives for trash folders and various system junk. CleanMyPC will find and automatically remove only unneeded data you've deleted earlier.

**Enable Shredder drop agent**: Select the corresponding checkbox to drag-n-drop files to the Shredder module of CleanMyPC. If enabled, you can drag files to the lower-right corner of any Windows screen and drop them after a corresponding notification appears.

**Enable Recycle Bin monitor**: Drag the slider to set an appropriate limit for the amount of trash in your Recycle Bin. When the limit is reached, CleanMyPC notifies you about this fact and offers to empty the Recycle Bin. To turn the monitor off, drag the slider to the left.

When you complete adjusting CleanMyPC settings, click OK to close CleanMyPC Options and save the changes.

#### Appearance tab

On the Appearance tab, you can change CleanMyPC interface language and disable sounds.

Change CleanMyPC language: Choose an appropriate language from the language menu and click OK.

Disable sounds: Deselect the "Enable sounds" checkbox to turn off all CleanMyPC sounds.

When you complete adjusting CleanMyPC settings, click OK to close CleanMyPC Options and save the changes.

#### Updates tab

On the Update tab, you can do the following:

**Stop sharing anonymous technical data**: Deselect the "Send anonymous privacy information" checkbox if you don't want to share any technical information with CleanMyPC developers.

**Disable automatic updates verification**: Deselect "Check for updates automatically" if you don't want CleanMyPC to keep you informed about updates.

Check availability of CleanMyPC updates: Click Check Now.

When you complete adjusting CleanMyPC settings, click OK to close CleanMyPC Options and save the changes.

#### Notifications tab

On the Notifications tab, you can set CleanMyPC to notify you about certain important events. Select the corresponding checkboxes to enable the described notifications:

Offer to erase files securely after placing them into the Recycle Bin

Offer to uninstall an application after removal of its shortcut

Offer to disable automatic launch of a newly installed application

Offer to clean Internet activity traces after closing a browser

Warn about found Windows Registry issues (CleanMyPC scans your system once in a while and notifies you if there are more than 100 Registry issues)

Remind about regular maintenance procedures (if you have scanned your computer but cleaned nothing, CleanMyPC offers you to free some disk space afterwards; for trial users only).

When you complete adjusting CleanMyPC settings, click OK to close CleanMyPC Options and save the changes.